# **Manual Importación de Firma Electrónica Simple**

### e-certchile CAMARA DE COMERCIO DE SANTIAGO

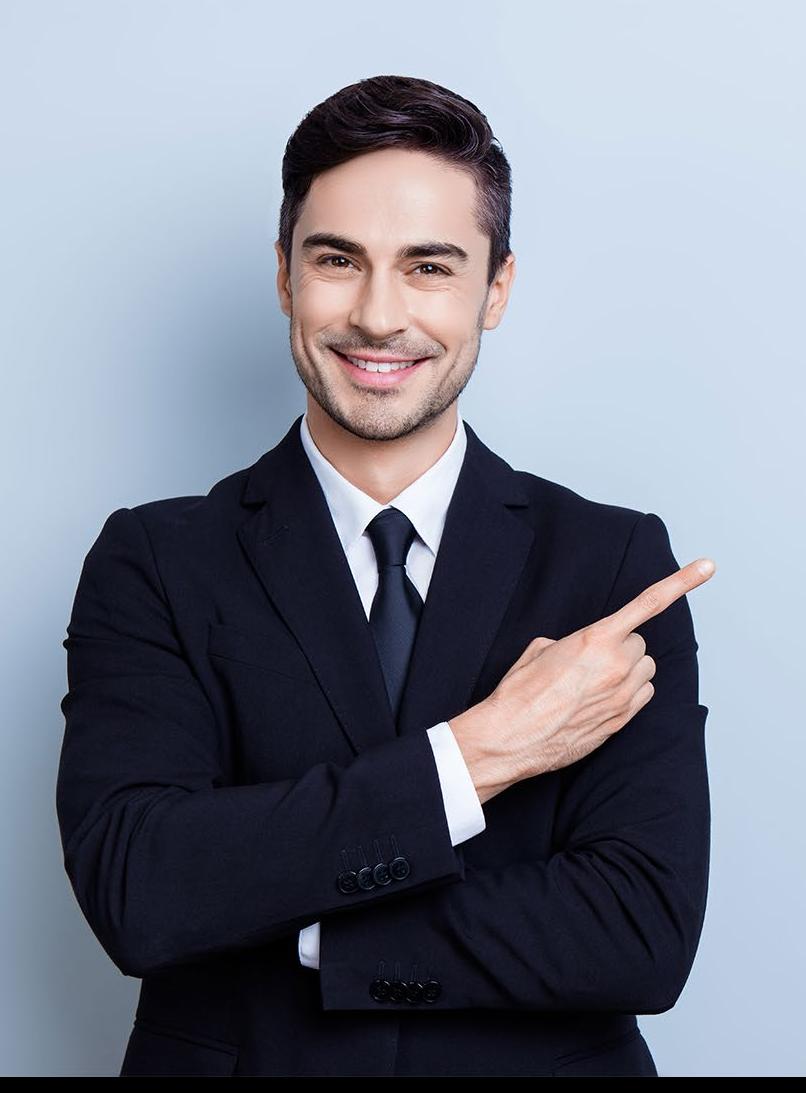

## **ÍNDICE**

- **[Objetivo](#page-2-0)** • **[Propósito](#page-2-0) 03 03**
- **[Alcance del proceso](#page-2-0) 03**
- **[Puntos a considerar](#page-3-0) 04**
- **[Importación Firma Electrónica](#page-4-0)  05**

### **Simple o SII**

### <span id="page-2-0"></span>**Objetivo**

El objetivo de este procedimiento es poder instruir al usuario en cómo importar la Firma Electrónica Simple o SII a un equipo.

### **Propósito**

Ser una guía de ayuda hacia el usuario, para habilitar la Firma Electrónica en otros equipos o de forma estática en un PC.

### **Alcance del proceso**

El procedimiento por describir abarca a todo cliente que descargue una Firma Electrónica Simple o SII.

### <span id="page-3-0"></span>**Puntos a considerar**

• Debe contar para la importación con el respaldo de la Firma Electrónica Simple o SII en Formato PFX y la contraseña o clave correspondiente.

### Certificado E-Certchile.pfx

• Este proceso se puede realizar desde cualquier equipo con sistema Operativo Windows.

### <span id="page-4-0"></span>**IMPORTACIÓN**

Para realizar la importación o instalación de la **Firma Electrónica Simple o SII** en un equipo, debe tener un respaldo previo del certificado con extensión **.PFX (Fig. N°1)**

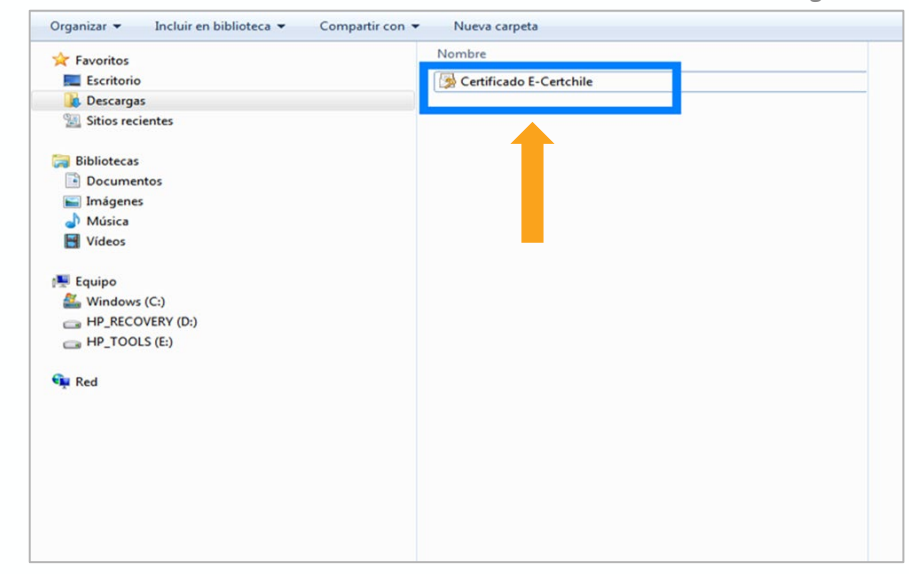

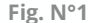

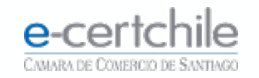

### **IMPORTACIÓN**

Debe hacer doble clic sobre el archivo, abriendo el **Asistente de importación de Certificados**, tal como se indica en las imágenes. Luego, debe hacer clic en el botón **Siguiente (Fig. N° 2)**.

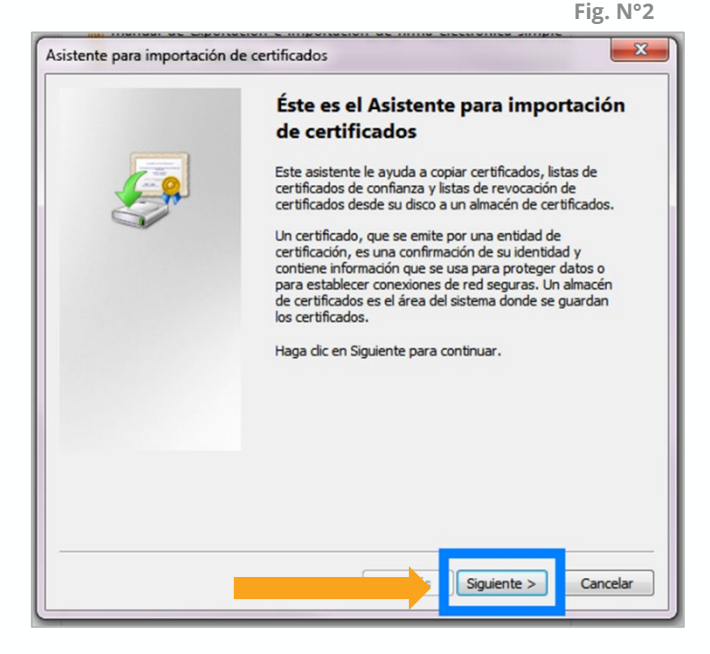

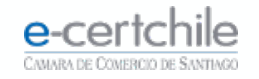

Debe presionar el botón **Siguiente**, dejando por defecto el campo **Nombre del archivo (Fig. N°3)**.

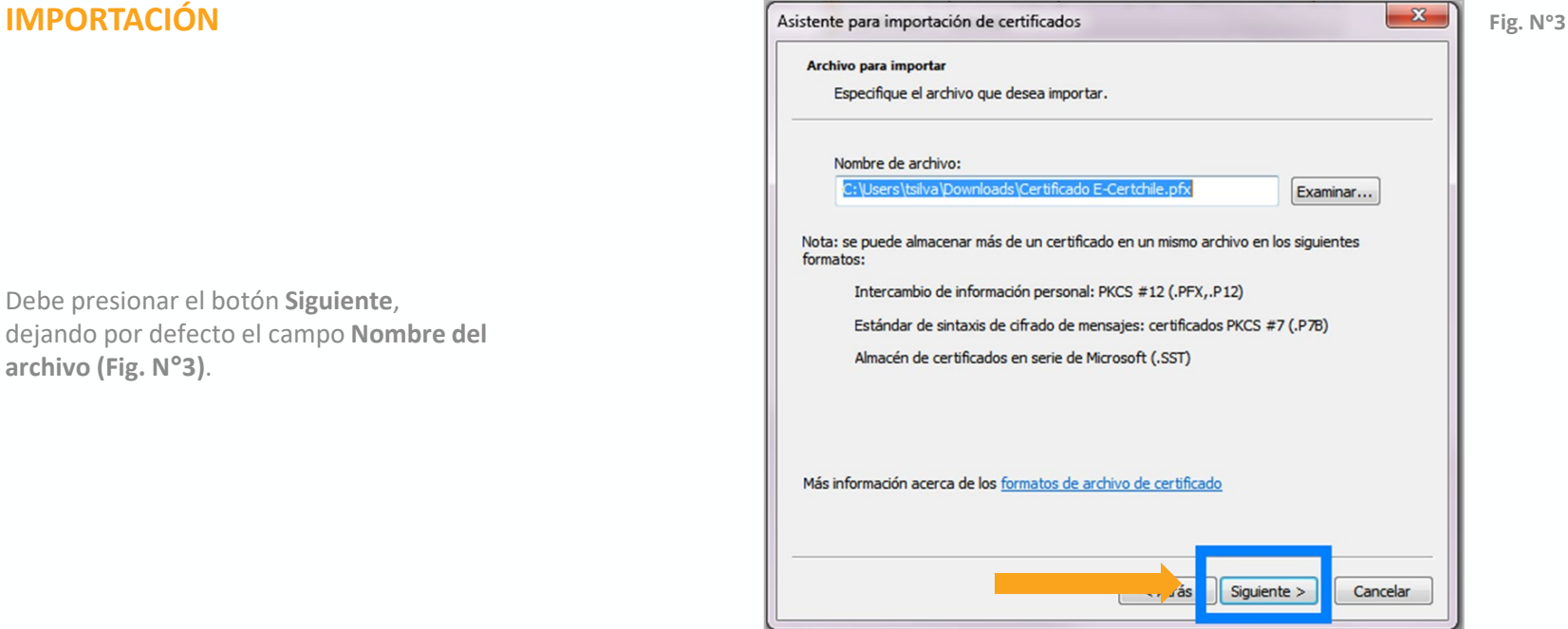

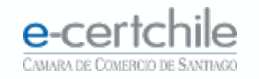

Ingrese la clave definida en la descarga de la **Firma Electrónica Simple o SII**, marcando todas las casillas señaladas en la **Fig. N°4**. Luego presione el botón **Siguiente.** 

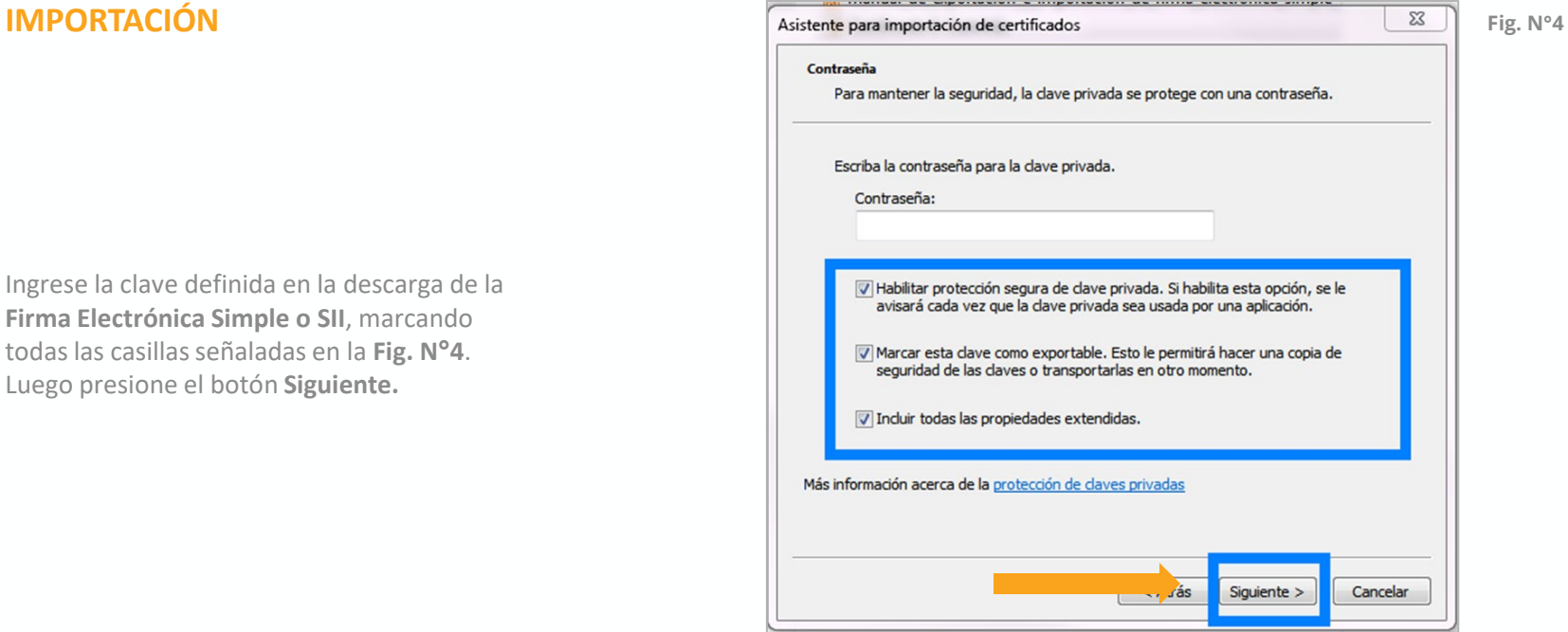

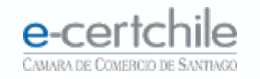

Se debe dejar **seleccionado** el campo marcado por defecto **(Fig. N°5)** y presionar el botón **Siguiente**.

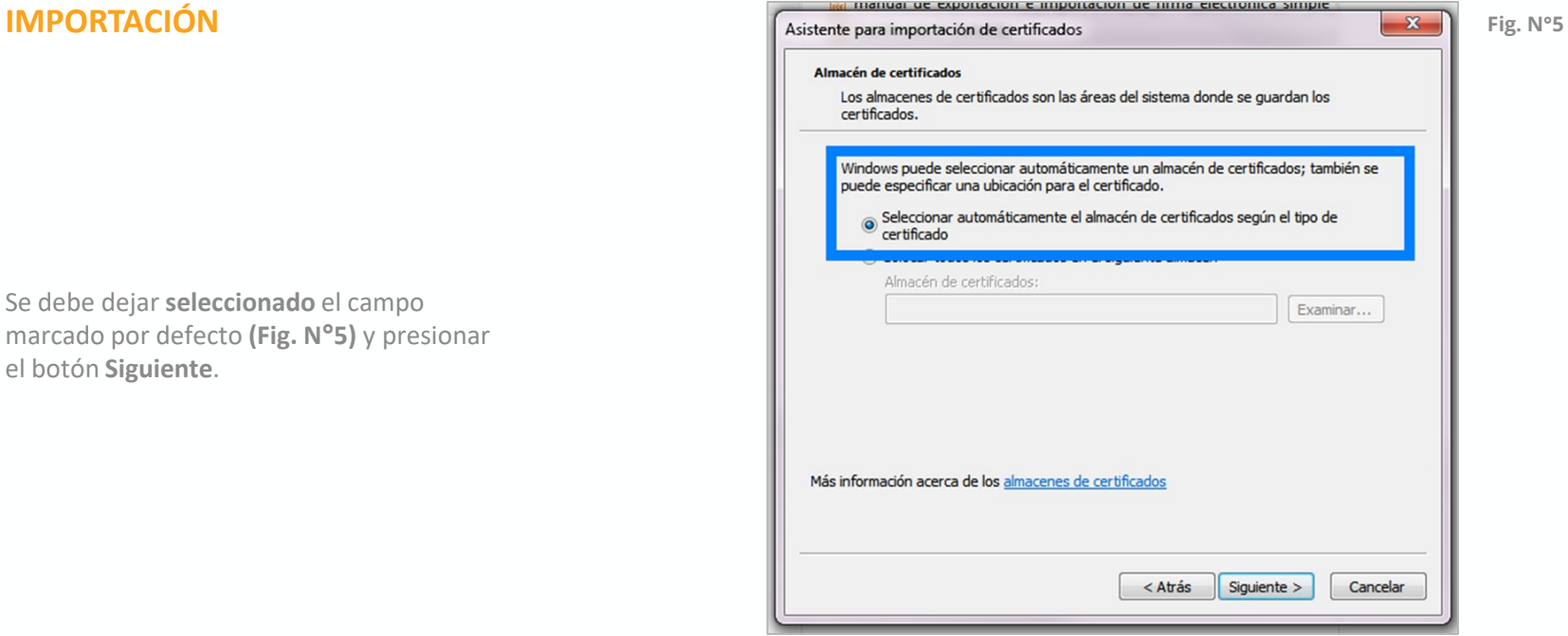

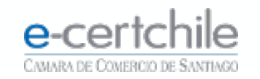

Aparecerá la **Finalización del Asistente (Fig. N°6)**, que habilitará el panel de importación de clave privada **(Fig. N°7)**.

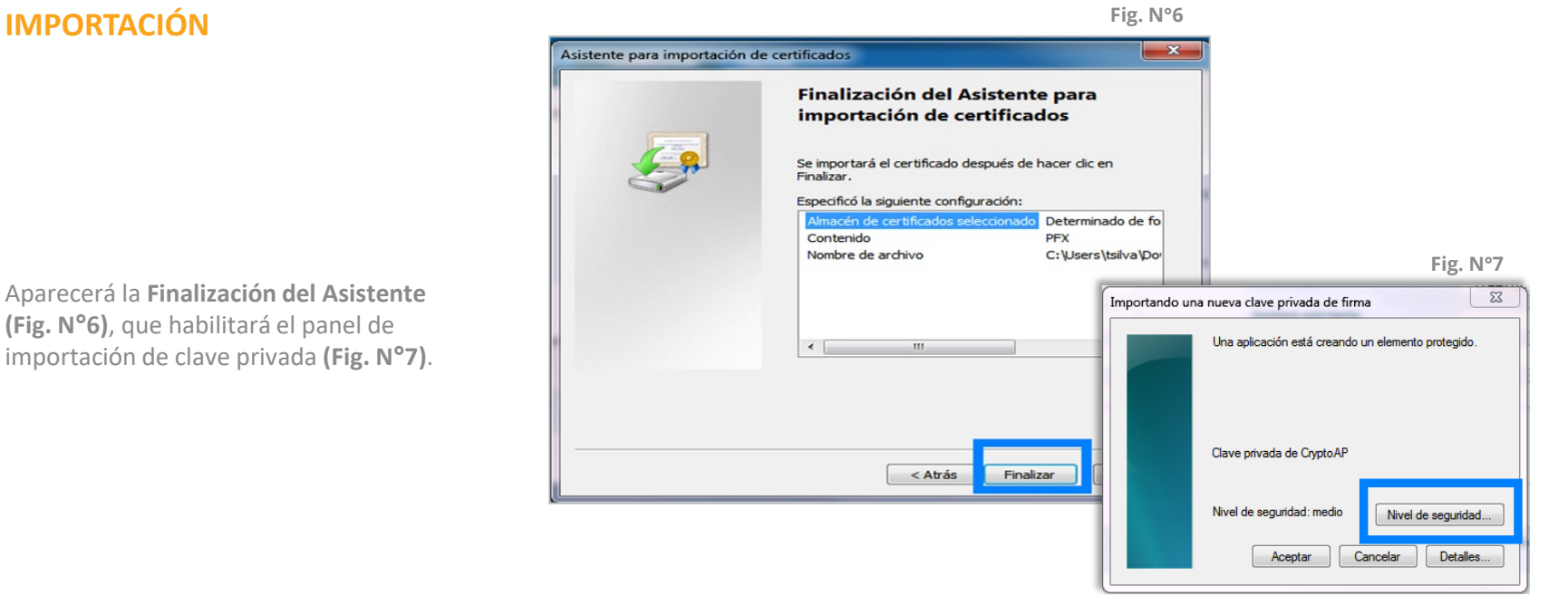

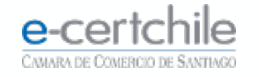

Ek

Debe seleccionar el nivel **Alto (Fig. N°8)** y presionar el botón **Siguiente.**

En el siguiente campo ingrese la **clave asociada a la Firma Electrónica Simple o SII**  para revalidar la información en el equipo **(Fig. N°9)**.

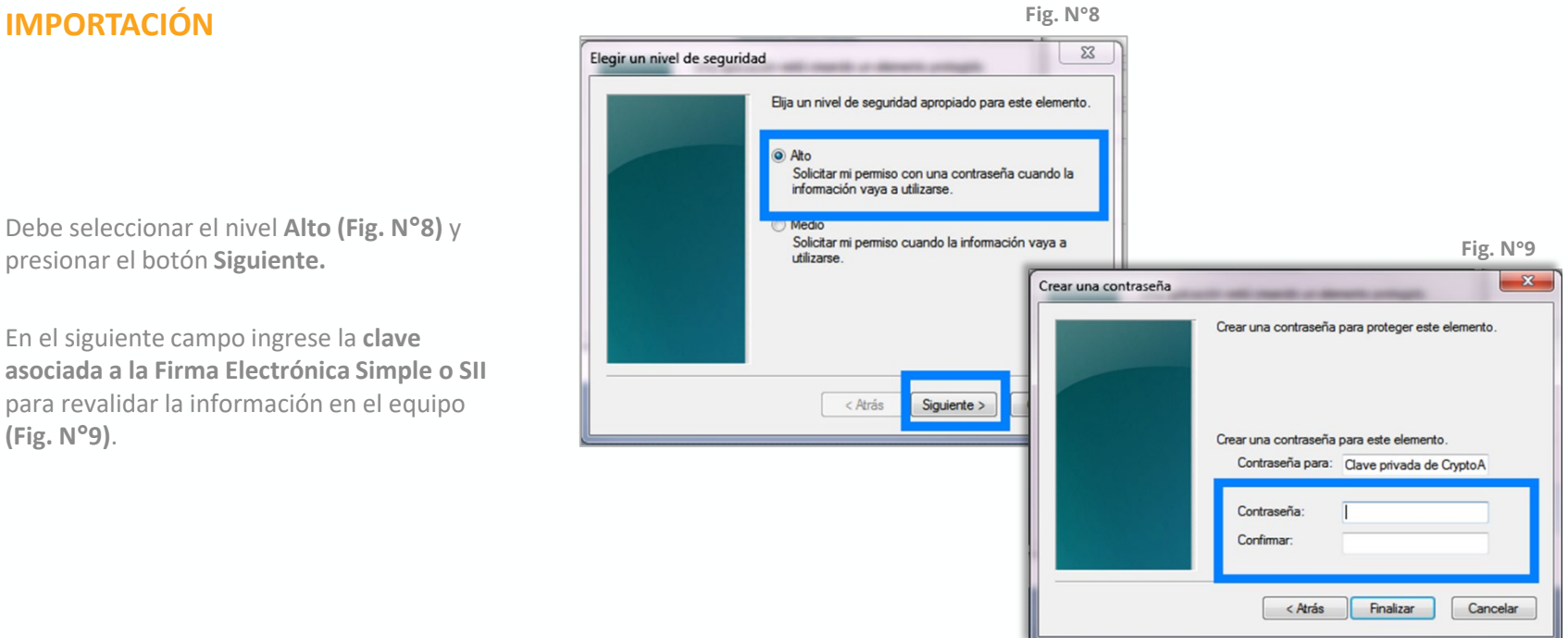

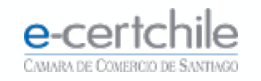

Volverá a la pantalla anterior cambiado el estado del nivel de seguridad a **Alto (Fig. N°10)**. Presione el botón **Aceptar** para que aparezca la pantalla final **(Fig. N°11)**.

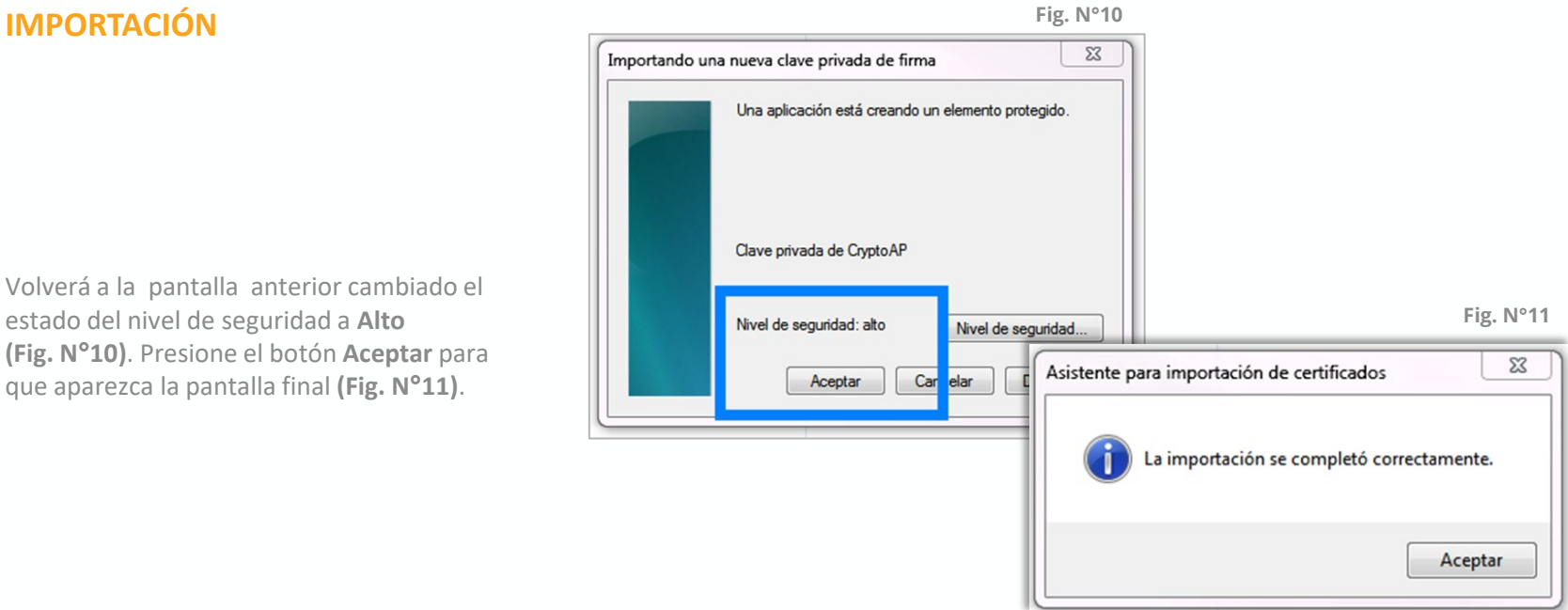

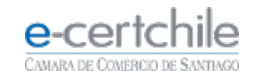

Para verificar que la **Firma Electrónica Simple o SII** se encuentra correctamente importada, debe seguir la siguiente ruta:

**Menú Inicio → Panel de Control → Opciones de Internet Contenido Certificados (Fig. N°12)**.

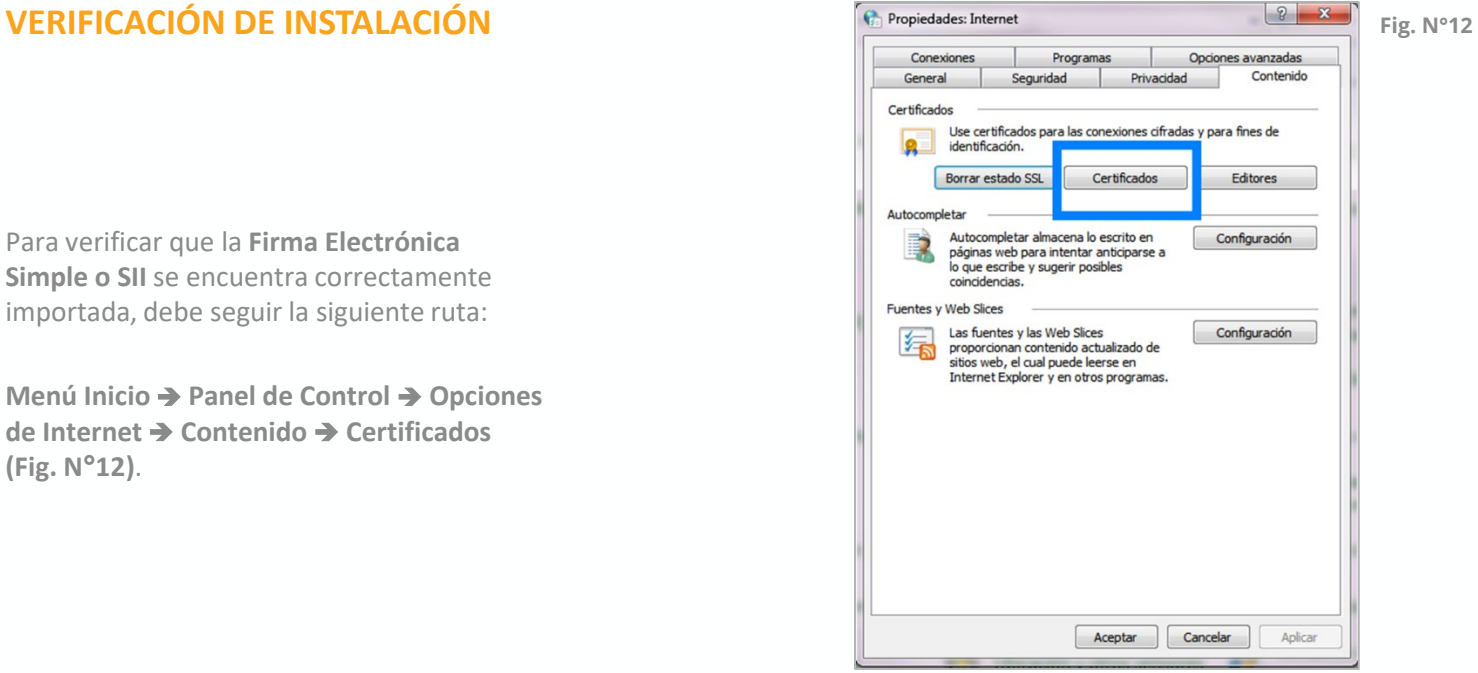

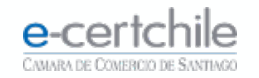

### **IMPORTACIÓN**

En **Certificados/Personal** podrá visualizar el certificado instalado **(Fig. N°13)**.

Al hacer doble clic sobre el Certificado, se desplegarán las **propiedades generales** y la vigencia **(Fig. N°14)**.

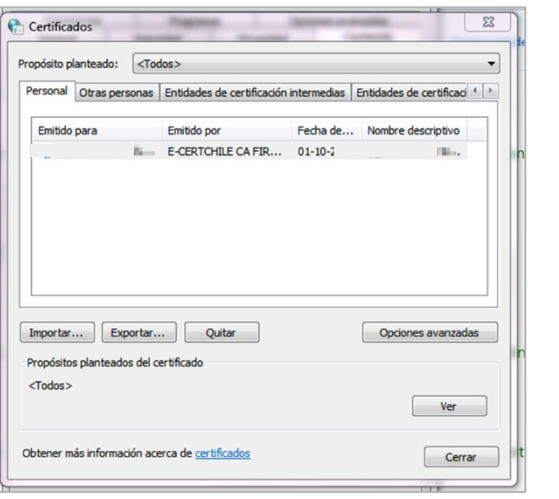

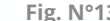

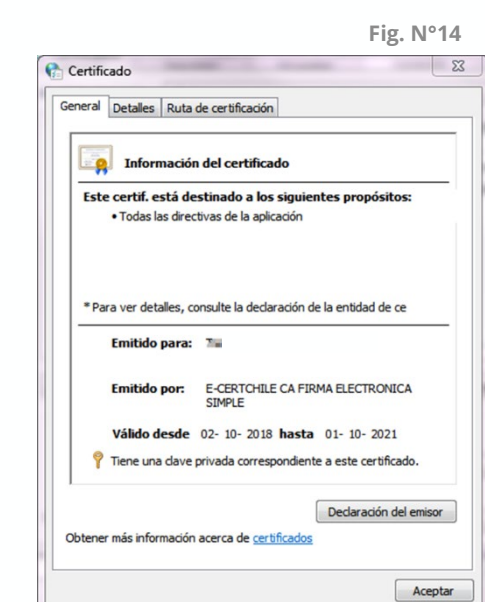

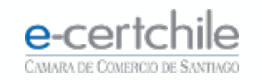

# e-certchile CAMARA DE COMERCIO DE SANTIAGO

t, Atención Comercial y Soporte Técnico 600 3620 400 / Escríbenos por WhatsApp (+56 2) 3340 7500 **Q Casa Matriz:** Monjitas 392, Piso 17, Santiago, Chile. Q Lugar de Atención Los Leones: Av. Nueva Providencia 2260, Local 81. Santiago, Chile. www.e-certchile.cl

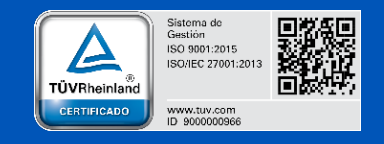

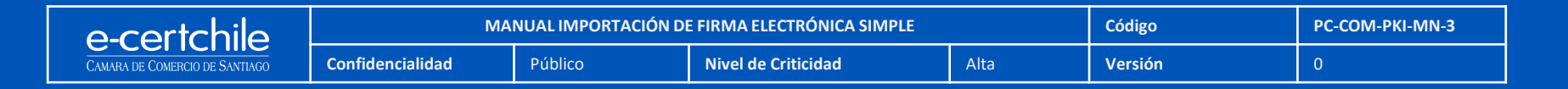